## MICROSOFT OUTLOOK 2003

Follow these steps to update an Outlook 2003 account to send and receive e-mail using GCMUNI's new mail settings.

**Before you start**, you must change your temporary GCMUNI e-mail password. Make sure you create a new password at least eight characters long, [click here](https://mailserver.gcmuni.net/webmail/?_action=plugin.password&_task=settings) to continue to the screen below.

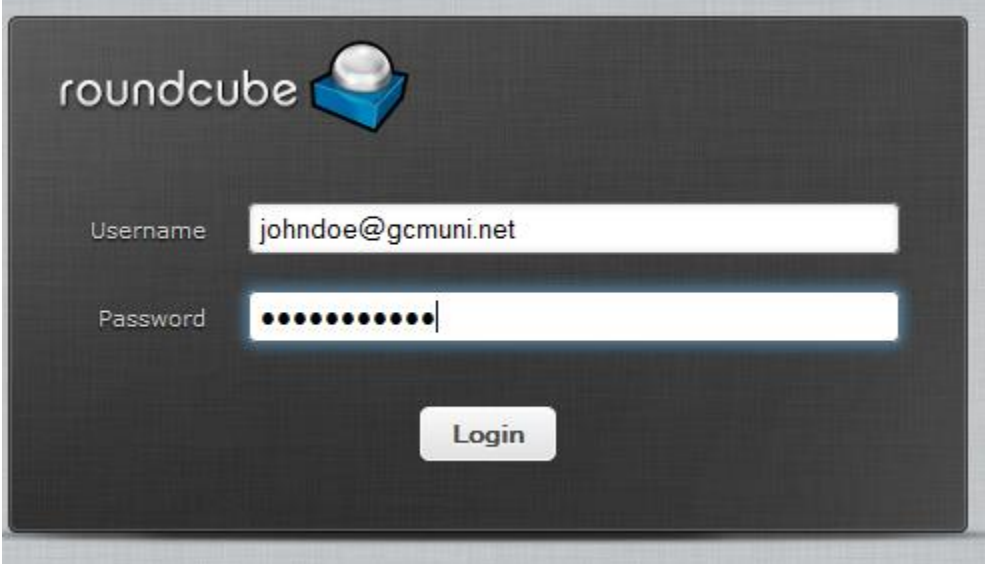

Enter your current GCMUNI e-mail address and the temporary password, then click the Login button to continue to the screen below.

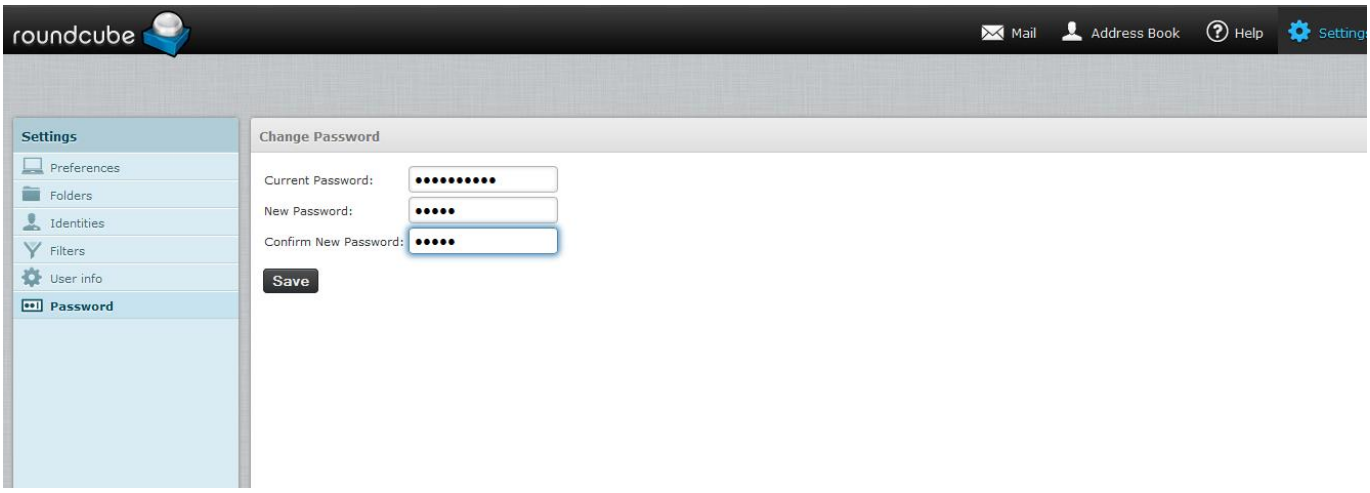

Enter your temporary password in the Current Password: box. Enter a new password in the New Password: box. Enter the new password again in the Confirm New Password: box. Click the Save button to continue to the screen below:

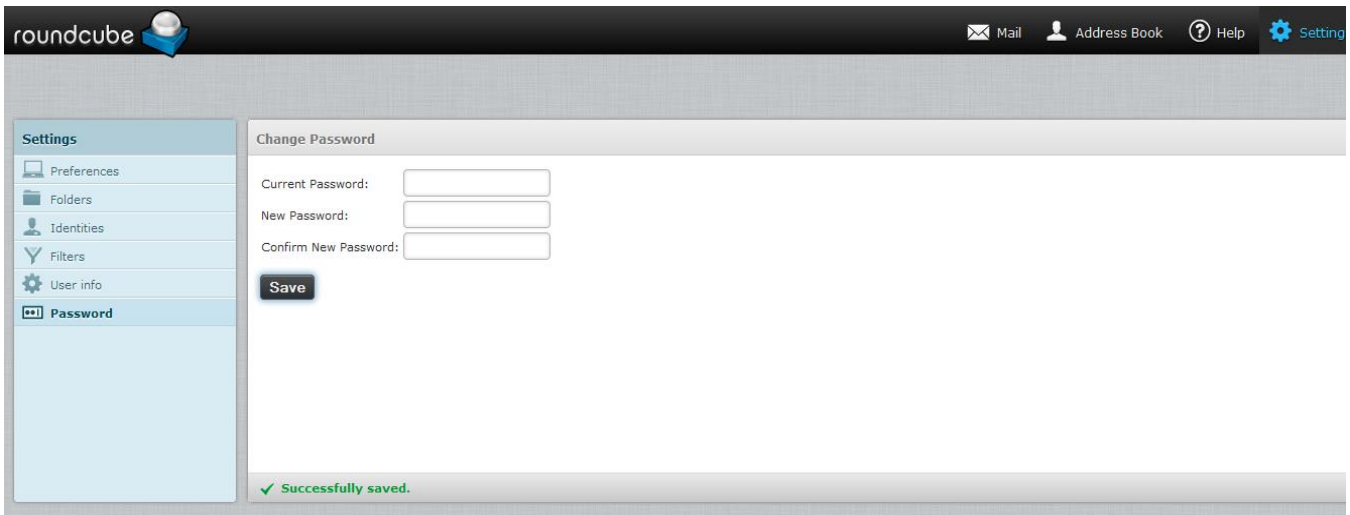

In the lower portion of the screen you should see the text: Successfully Saved Look quickly as this text may disappear after a few seconds.

Click Logout in the upper right hand corner of the screen.

You can close your web browser.

**STEP 1** In Outlook 2003 select the **Tools** menu, then select **Accounts**. You will see the screen below. Select **View or change existing e-mail accounts** then click **Next**.

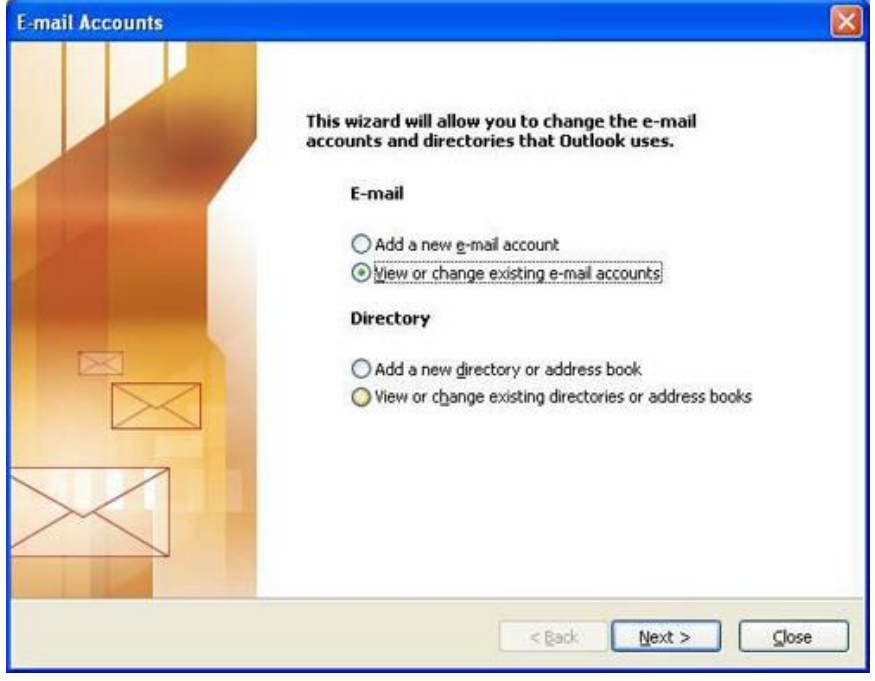

**STEP 2** Choose **POP** or **IMAP** settings. If your screen reads "POP/SMTP" **follow the POP instructions below**. If it reads "IMAP/SMTP" **follow the IMAP settings below**.

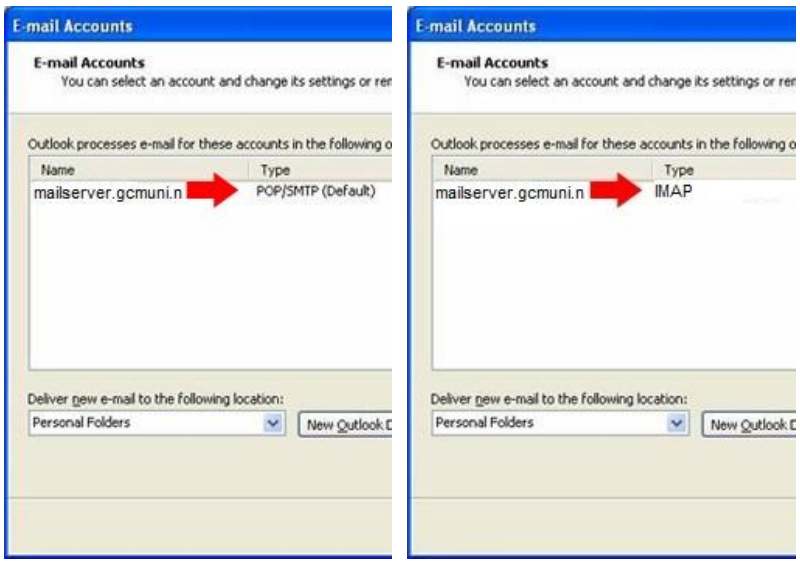

## **POP SETTINGS**

**STEP 3** Highlight your GCMUNI account and click **Change.** If multiple GCMUNI accounts exist, each one will need to be edited individually. Follow these steps for each GCMUNI account.

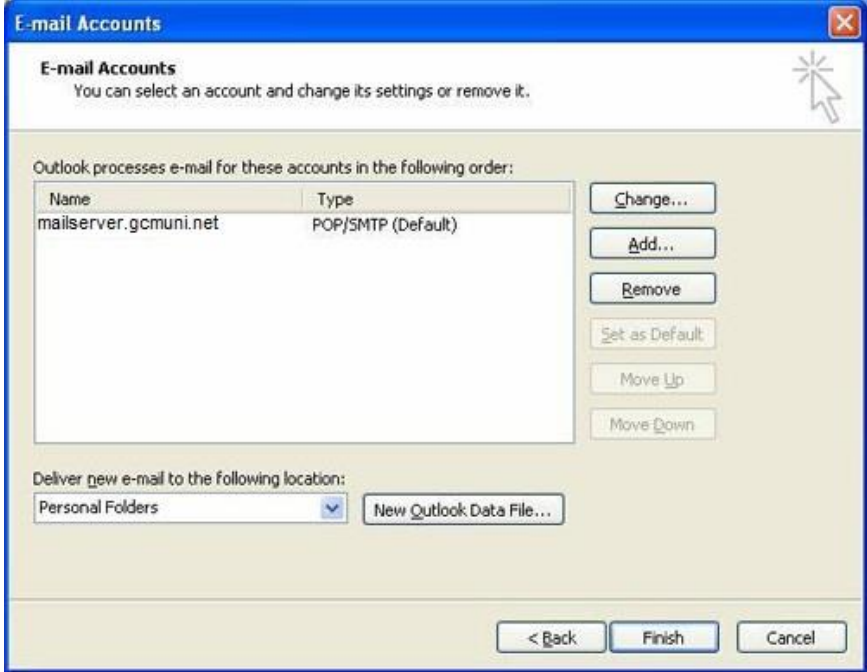

**STEP 4** Change incoming and outgoing servers to **mailserver.gcmuni.net** and **mailserver.gcmuni.net**. Add **@gcmuni.net** to the end of the account name, then click the **More Settings** button to continue to the next step.

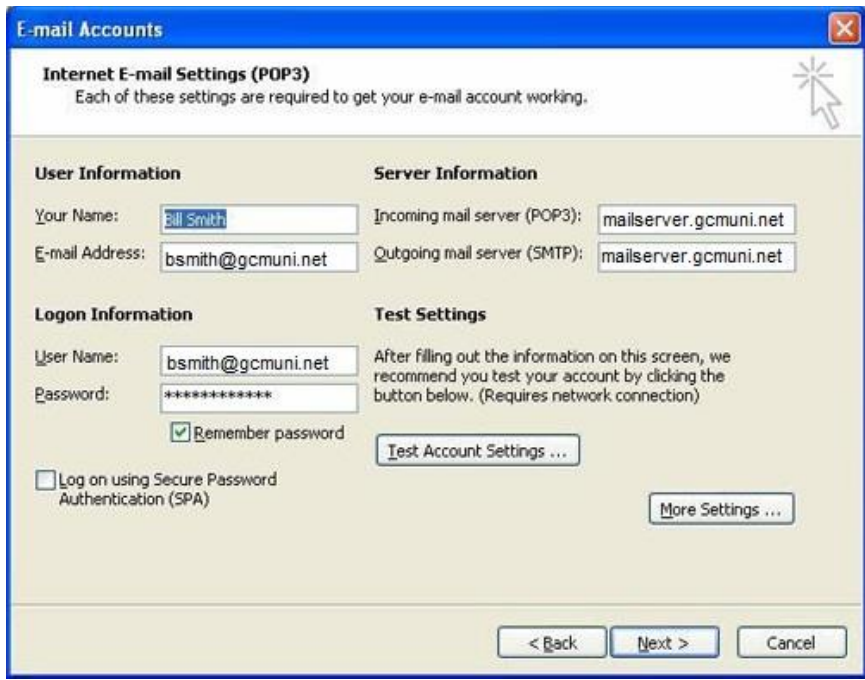

**STEP 5** Under the **General** tab, change the Mail Account type to **mailserver.gcmuni.net**, then click the **Outgoing Server** tab.

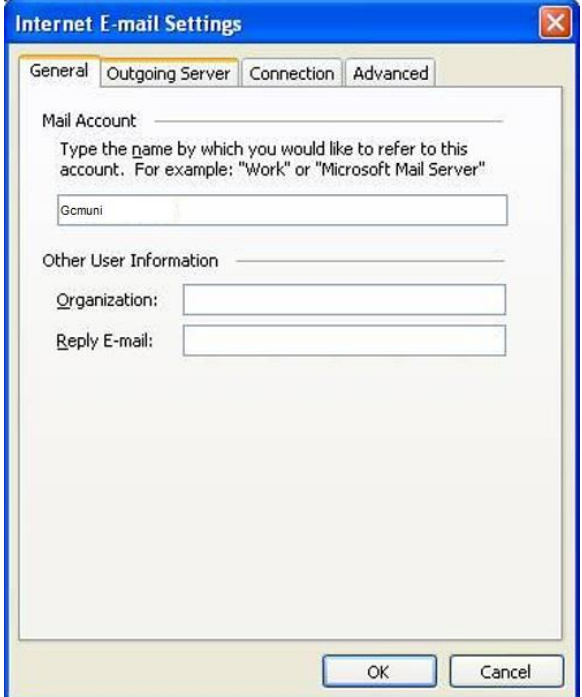

**STEP 6** Under the Outgoing Server tab, click the box next to "**My outgoing server (SMTP) requires authentication**." Click the **Advanced** tab to continue to the next step.

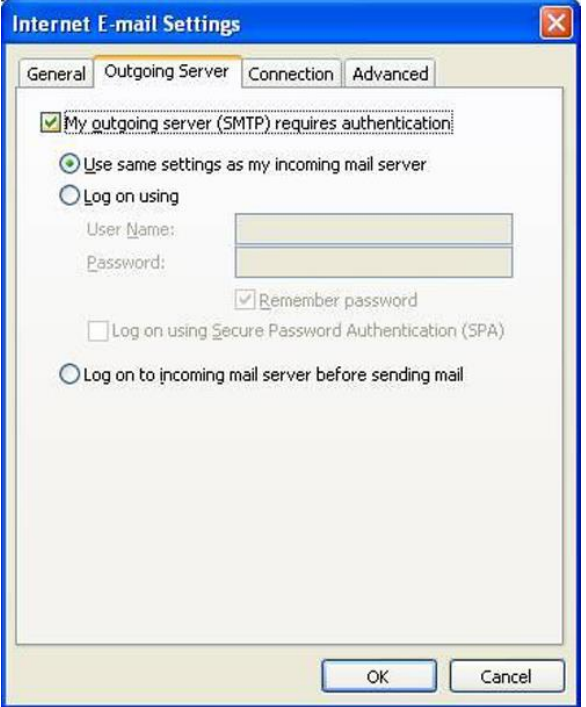

**STEP 7** Verify that your Incoming server value is set to **995** and Outgoing server value is set to **465**. If they are not, change them now. Check both boxes next to "**This server requires an encrypted connection (SSL)**," then click **Ok**.

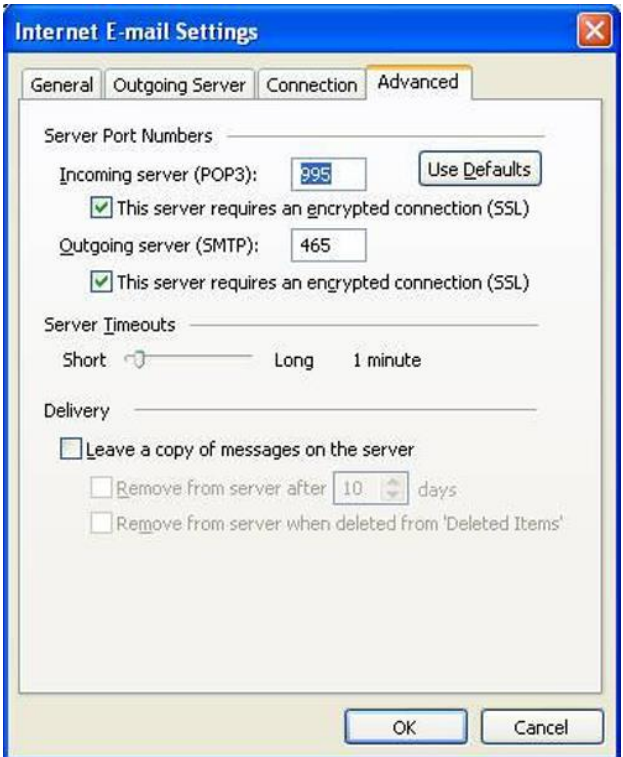

**STEP 8** Now click the Test Account Settings button on the screen below.

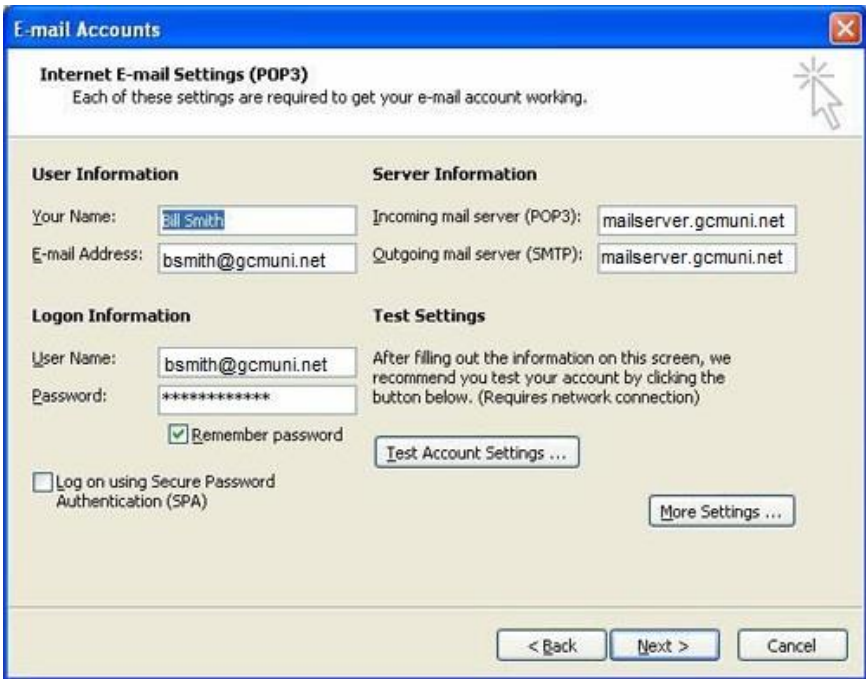

You should see a screen similar to the one below. Click **Close** to return to the E-mail Accounts window.

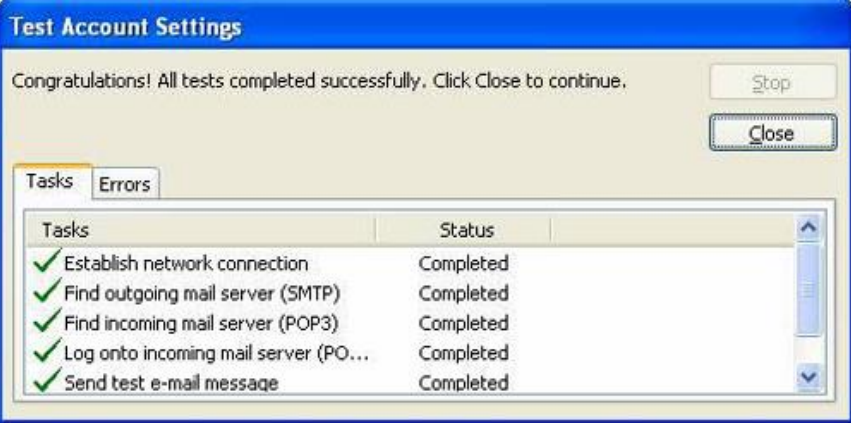

**STEP 9** Click the **Next** button on the E-mail Accounts window, then the **Finish** button on the screen below to return to the Outlook home screen.

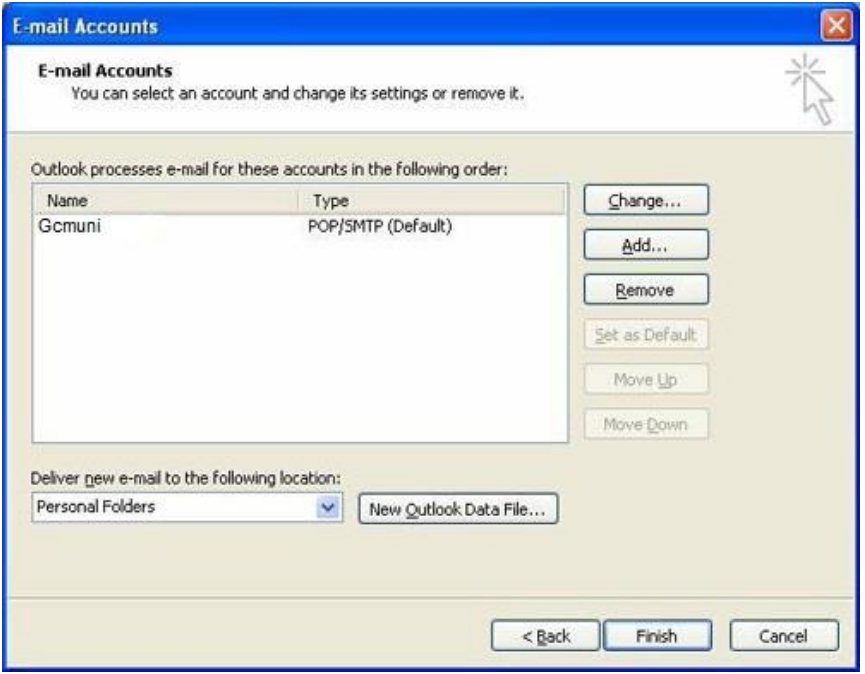

**STEP 10** Select the **Inbox** folder from the left window pane and click the **Send/Receive** button to receive your mail. The first time this button is pressed, you may receive older e-mails you have already read including spam messages. This is a one-time occurrence and will not happen each time you press the **Send/Receive** button.

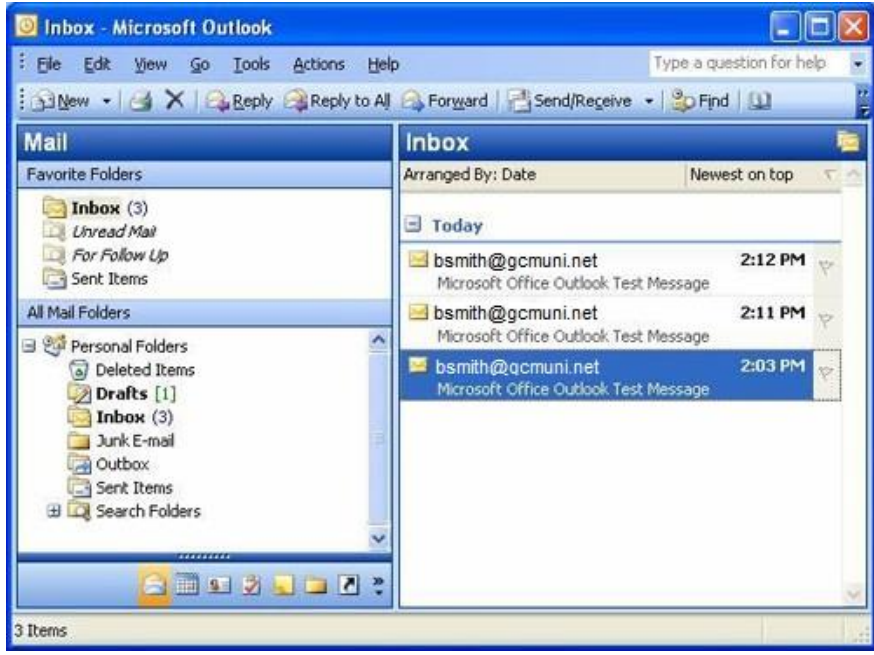

**CONGRATULATIONS** You are now able to send and receive e-mail from your Gcmuni.net account using Microsoft Outlook 2003.

## **IMAP SETTINGS**

**STEP 3** Highlight your GCMUNI account and click **Change.** If multiple GCMUNI accounts exist, each one will need to be edited individually. Follow these steps for each GCMUNI account.

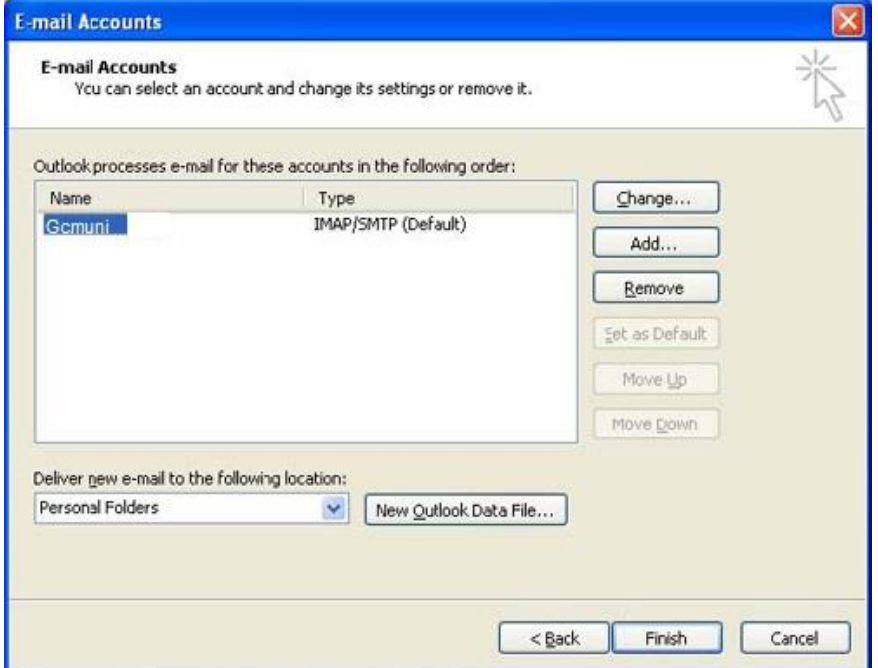

**STEP 4** Change incoming and outgoing servers to **mailserver.gcmuni.net** and **mailserver.gcmuni.net**. Add **@gcmuni.net** to the end of the account name, then click the **More Settings** button to continue to the next step.

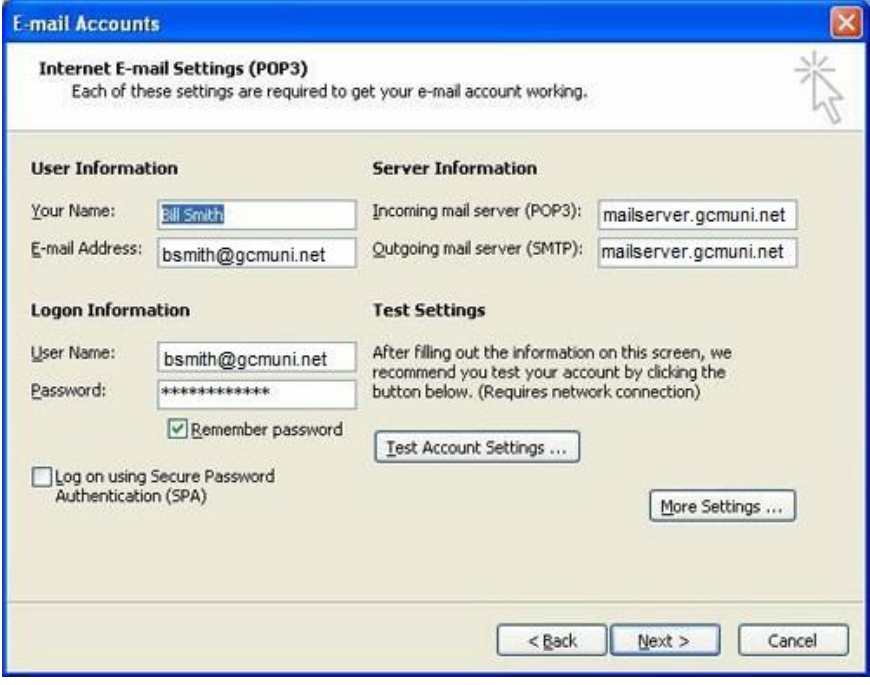

**STEP 5** Under the **General** tab, change the Mail Account type to **mailserver.gcmuni.net**, then click the **Outgoing Server** tab.

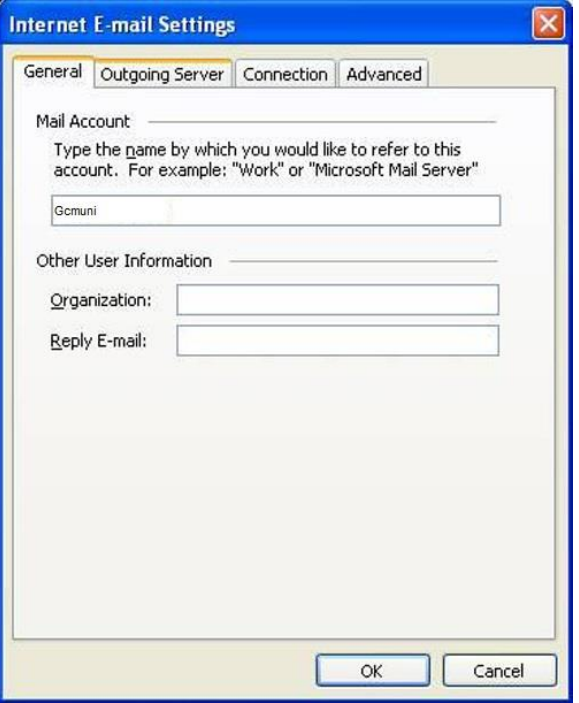

**STEP 6** Under the Outgoing Server tab, click the box next to "**My outgoing server (SMTP) requires authentication**." Click the **Advanced** tab to continue to the next step.

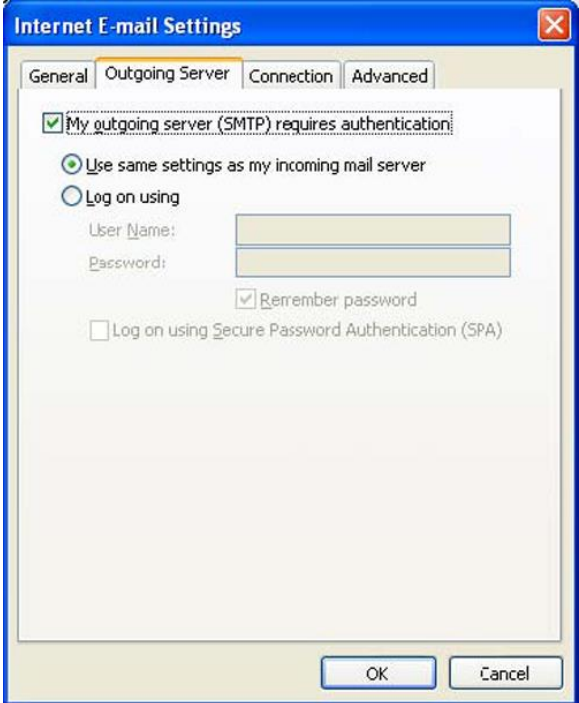

**STEP 7** Verify that your Incoming server value is set to **993** and Outgoing server value is set to **465**. If they are not, change them now. Check both boxes next to "**This server requires an encrypted connection (SSL)**," then click **Ok**.

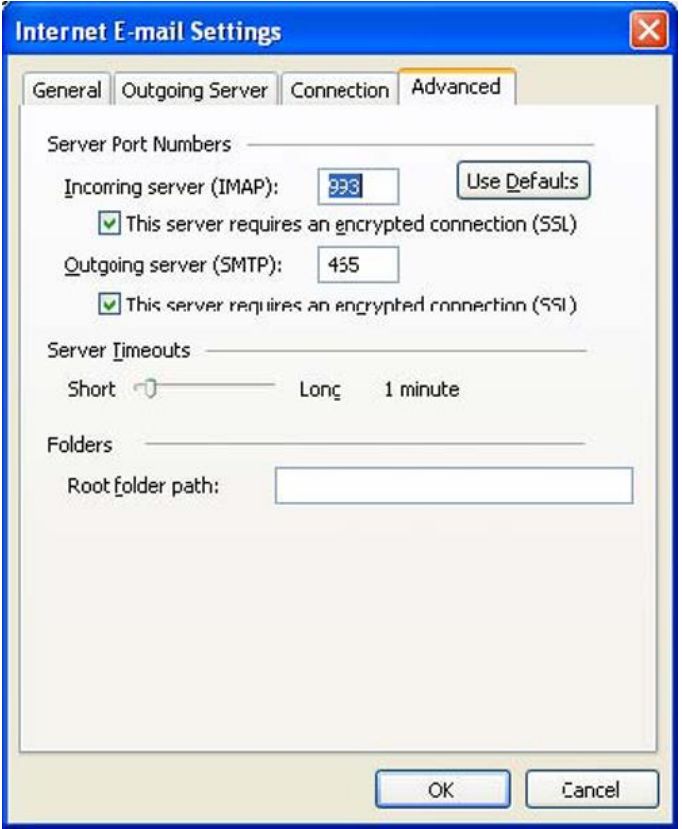

**STEP 8** Click the Finish button to return to the Outlook home screen.

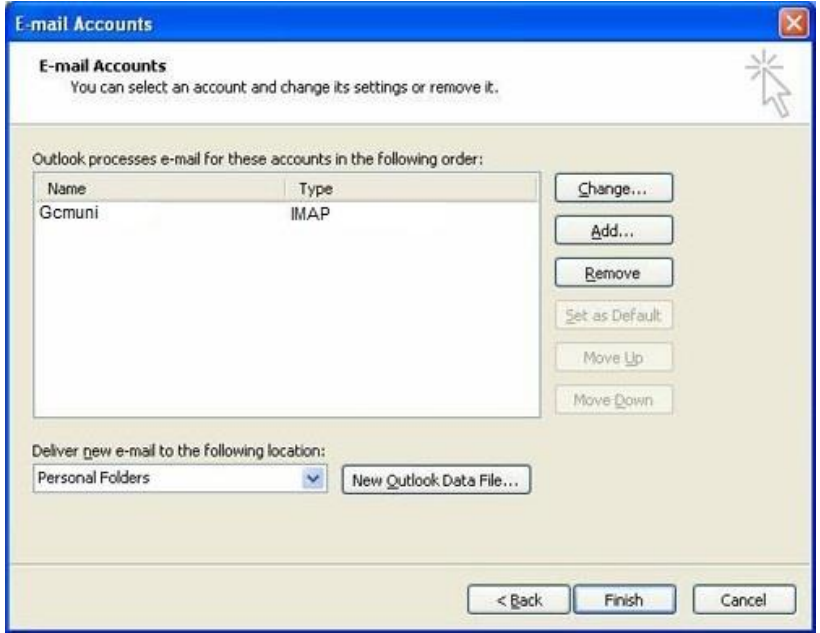

**STEP 9** Select the **Inbox** folder from the left window pane and click the **Send/Receive** button to receive your mail.

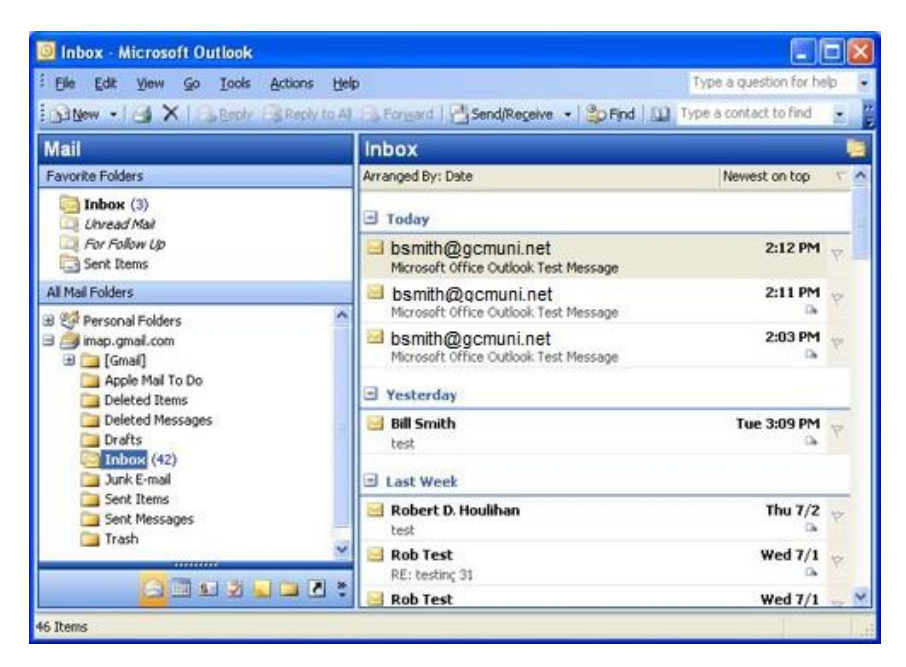

**CONGRATULATIONS** You are now able to send and receive e-mail from your Gcmuni.net account using Microsoft Outlook 2003.

Microsoft outlook 2003 email setup.docx 4/8/13